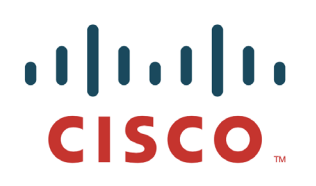

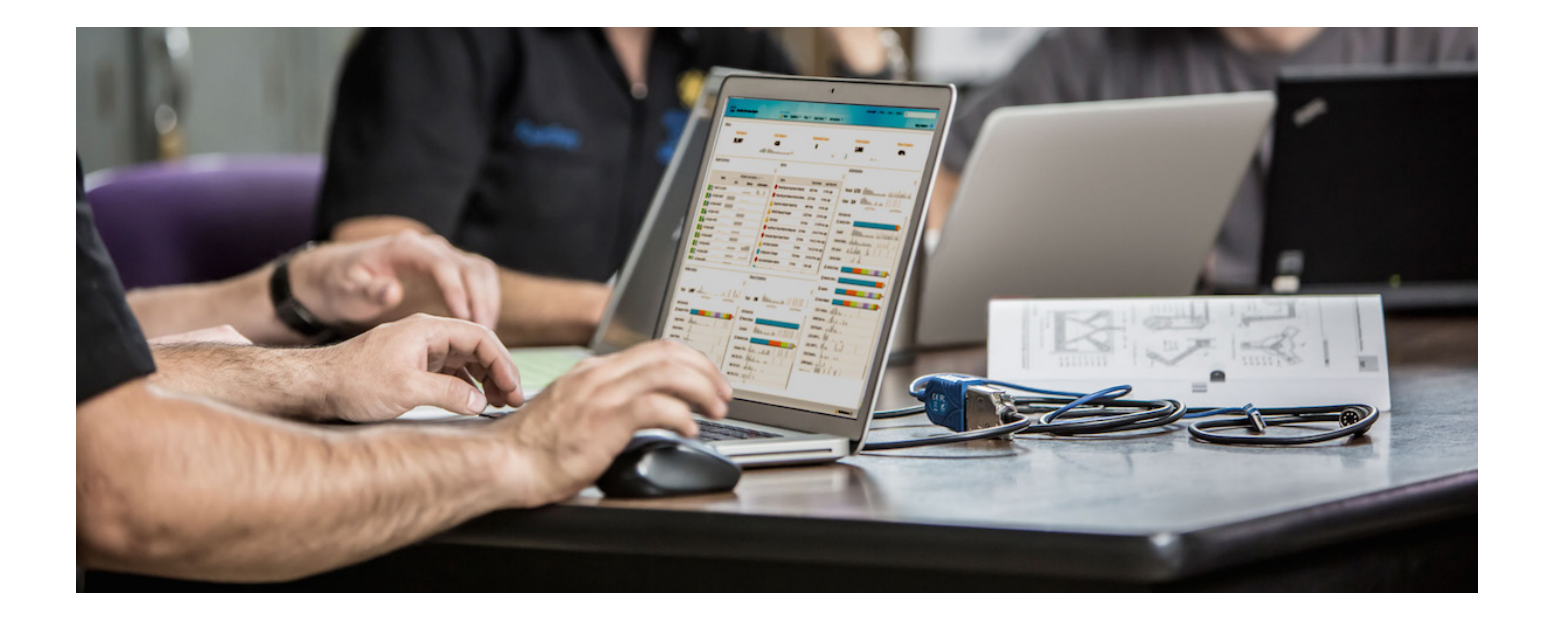

# Good MDM 与思科身份服务引擎的集成

安全访问操作指南系列

作者:**Imran Bashir** 日期:**2012** 年 **12** 月

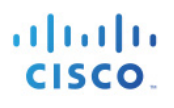

# 目录

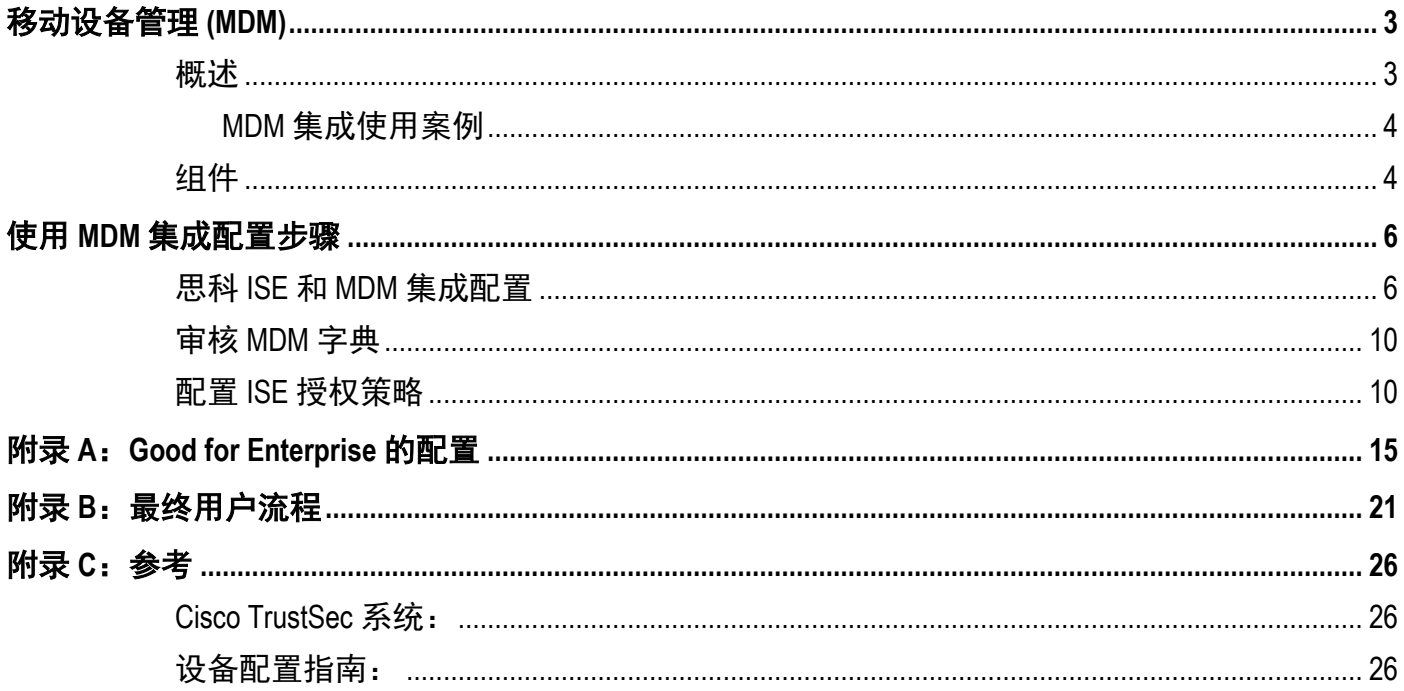

# <span id="page-2-0"></span>移动设备管理 **(MDM)**

## <span id="page-2-1"></span>概述

移动设备管理 (MDM) 软件保护、监控、管理和支持移动运营商、运营商和企业部署的移动设备。典型 MDM 产品包括策略服务器、移动设备客户端和可选内联实施点,该可选内联实施点控制部署环境中移动设备上的 某些应用的使用(如邮件)。但是,网络是可以提供终端精细访问的唯一实体(基于 ACL、TrustSec SGT 等)。根据设想,思科身份服务引擎(ISE)是一个基于附加网络的实施点,而 MDM 策略服务器则用作策略决 策点。ISE 预期接收来自 MDM 服务器的特定数据,以提供完整的解决方案

以下是此解决方案的高级使用案例。

- 设备注册 访问网络内部的未注册终端将被重定向到 MDM 服务器的注册页面,以根据用户角色、设 备类型等进行注册
- 补救 **-** 不合规的终端将根据合规状态获得受限制的访问权限
- 定期合规检查 定期向 MDM 服务器检查合规性
- **ISE** 中的管理员可通过 **MDM** 服务器向设备发出远程操作(例如远程擦除受管设备)
- 最终用户可利用 **ISE My Devices Portal** 管理个人设备,例如进行完全擦除、公司擦除和 PIN 锁

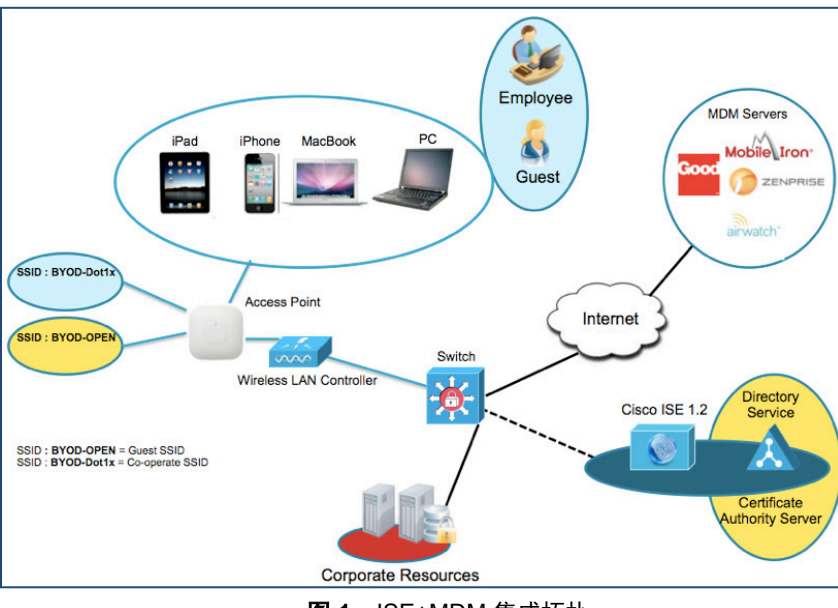

### 网络拓扑示例

图 **1.** ISE+MDM 集成拓扑

## <span id="page-3-0"></span>**MDM** 集成使用案例

- 1. 用户将设备与 SSID 关联
- 2. 如果用户设备尚未注册,用户将完成自带设备自注册流程,详细信息如附录所述
- 3. ISE 向 MDM 服务器发出 API 调用
- 4. 此 API 调用返回适用于该用户的设备列表和这些设备的安全状态 请注意, 我们可以输入参数的形式传递 终端设备的 MAC 地址
- 5. 如果用户的设备不在此列表中,这意味着该设备未向 MDM 提供商注册。ISE 会向 NAD 发送授权以重定 向至 ISE, ISE 会将用户重定向至 MDM 服务器(主页或登录页)
- 6. ISE 得知该设备需要使用 MDM 进行调配,并将向用户显示适当的页面以执行注册
- 7. 用户将被转到 MDM 策略引擎,用户将在此处完成注册。通过 MDM 服务器的自动重定向或通过用户再次 刷新浏览器,控制权将交回给 ISE
- 8. ISE 将再次查询 MDM,获取安全状态信息
- 9. 如果用户设备不符合 MDM 中配置的安全状态(合规性)策略,系统将通知他们设备不合规、不合规的原 因以及需要合规才能访问网络资源
- 10. 一旦用户设备合规, MDM 服务器将在其内部表中更新设备状态
- 11. 在此阶段,用户可以刷新浏览器, 此时控制权将交回给 ISE
- <span id="page-3-1"></span>12. ISE 还将定期轮询 MDM 服务器获取合规信息,并相应地发出 COA

## 组件

#### 表 **1.** 本文档中使用的组件

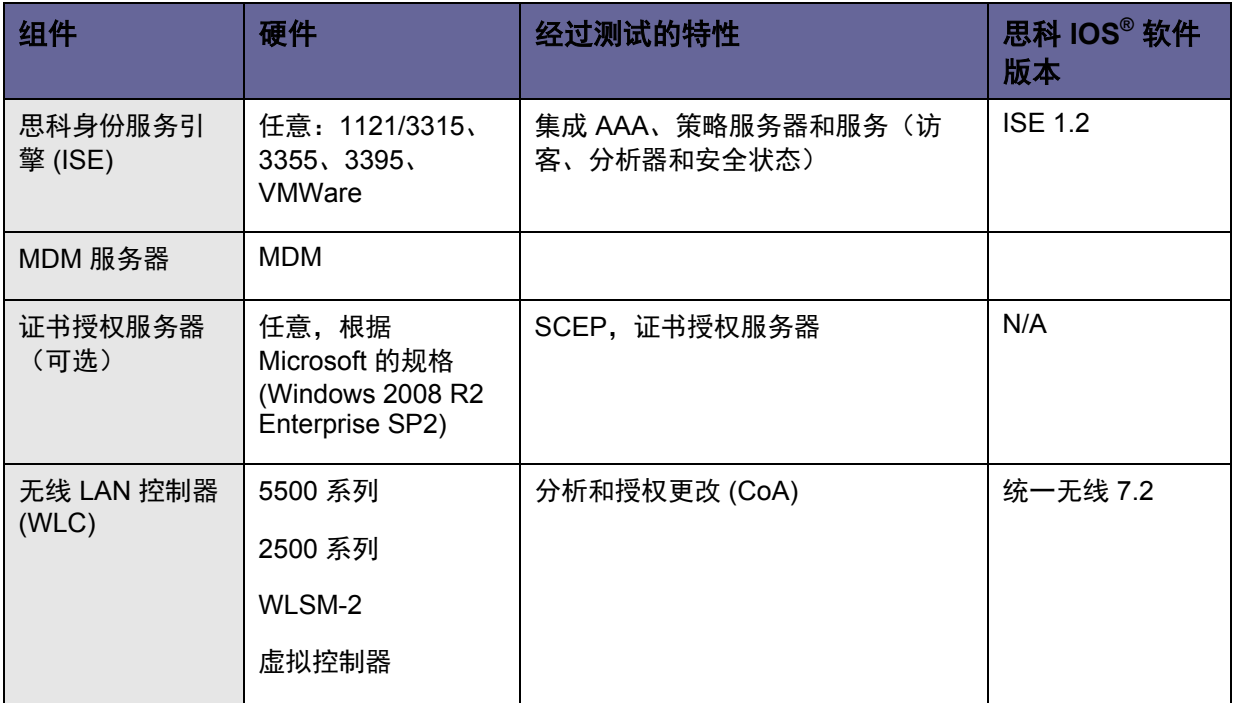

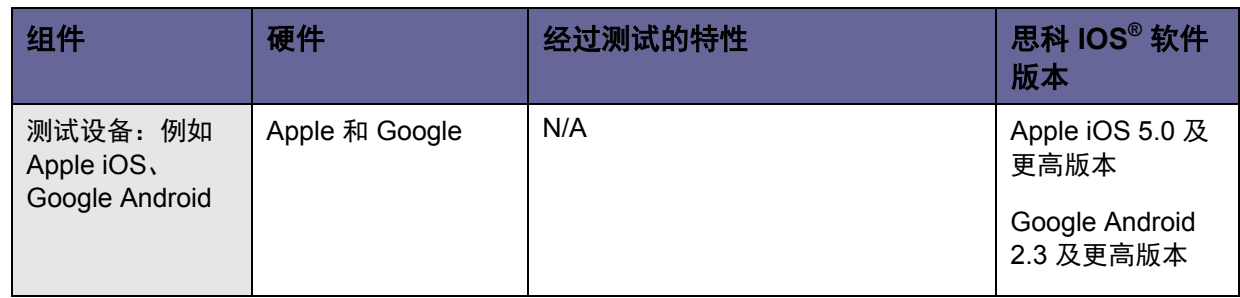

在本文档中,我们仅展示了如何配置 MDM。我们建议您使用我们的操作指南将 ISE 和 WLC 配置到建议状态。

操作指南:

[http://www.cisco.com/en/US/solutions/collateral/ns340/ns414/ns742/ns744/docs/howto\\_60\\_byod\\_certificate](http://www.cisco.com/en/US/solutions/collateral/ns340/ns414/ns742/ns744/docs/howto_60_byod_certificates.pdf) [s.pdf](http://www.cisco.com/en/US/solutions/collateral/ns340/ns414/ns742/ns744/docs/howto_60_byod_certificates.pdf)

有关更多指南,请访问:

[http://www.cisco.com/en/US/solutions/ns340/ns414/ns742/ns744/landing\\_DesignZone\\_TrustSec.html](http://www.cisco.com/en/US/solutions/ns340/ns414/ns742/ns744/landing_DesignZone_TrustSec.html)

# <span id="page-5-0"></span>使用 **MDM** 集成配置步骤

# <span id="page-5-1"></span>思科 **ISE** 和 **MDM** 集成配置

图 2 显示了部署 MDM 集成的主要步骤。

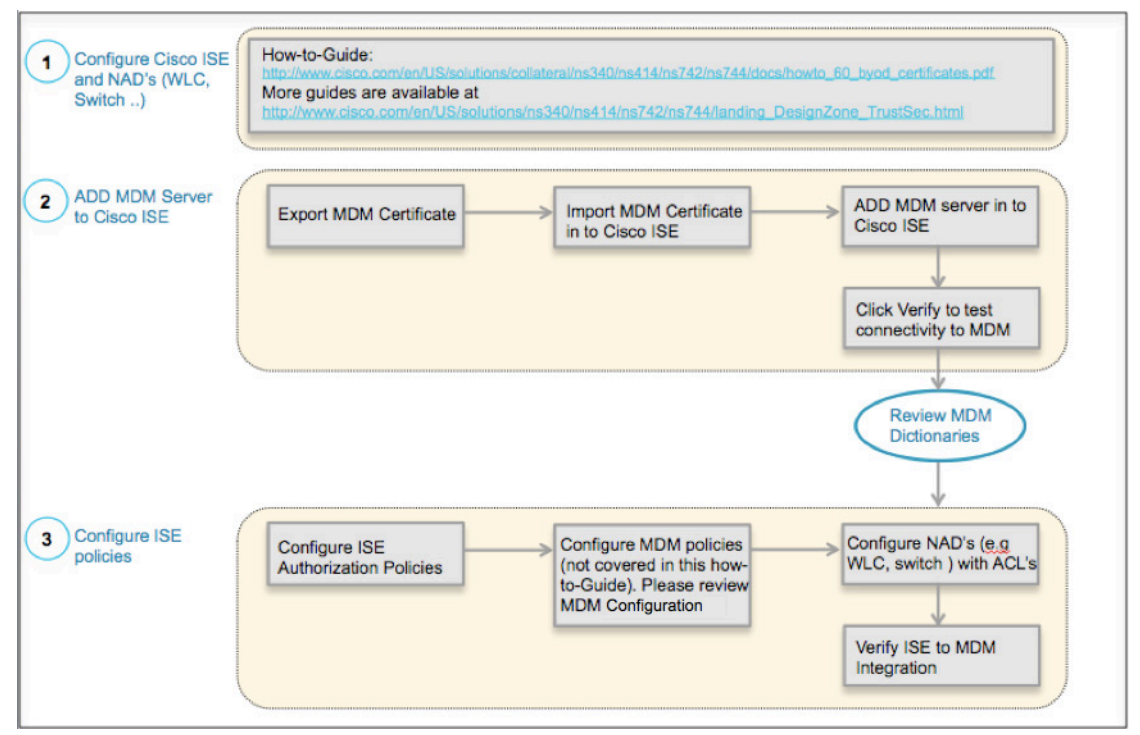

图 **2.** MDM 配置流程

### 将外部 **MDM** 服务器添加至 **ISE**

MDM 服务器可用做云服务或本地现场安装。一旦在 MDM 服务器上配置了安装、基本设置和合规检查,即可 将其添加至 ISE。

## 导出 *MDM* 服务器证书

第 **1** 步 导出 MDM 服务器证书并将其保存在本地计算机上。

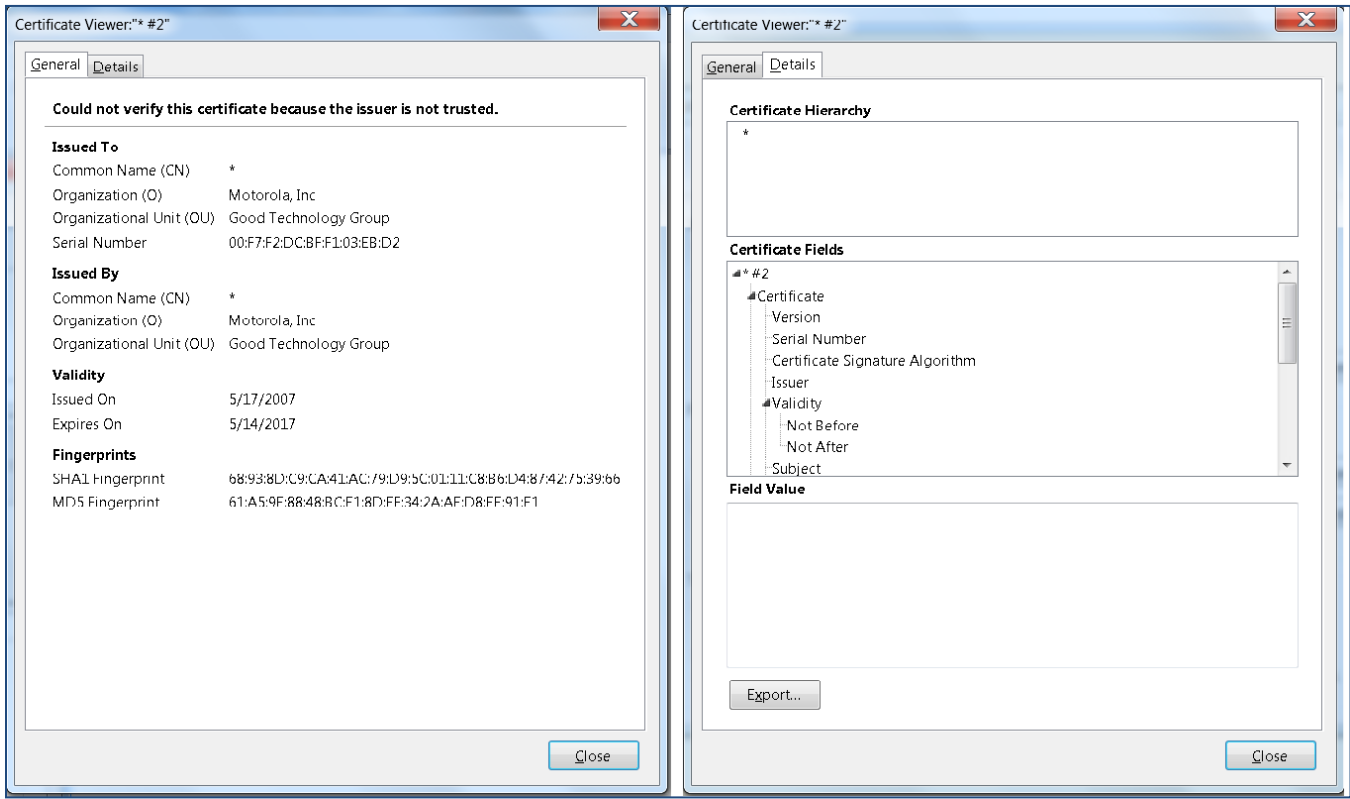

图 **3.** 导出 MDM 证书

第2步 将证书导入思科 ISE 导航至: Administration -> Certificates -> Certificate Store -> Import。可选: 添 加一个容易记住的名称, 然后点击 Submit。

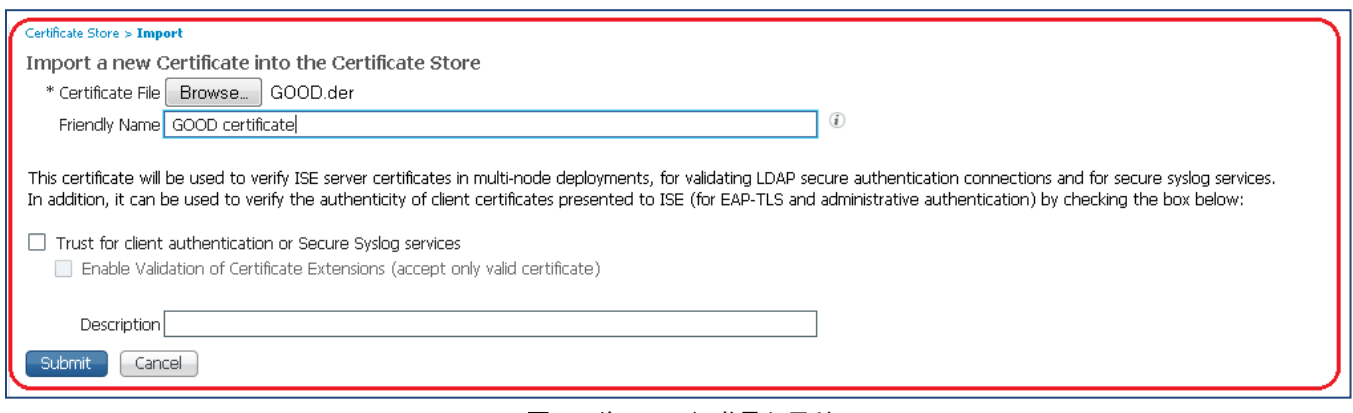

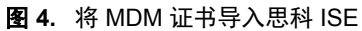

### 第 **3** 步 验证证书是否在证书存储区中。

| Certificate Store        |                                                  |                    |                                                     |                        |                  |                        |                          |
|--------------------------|--------------------------------------------------|--------------------|-----------------------------------------------------|------------------------|------------------|------------------------|--------------------------|
| Edit<br>-Import          | <b>SR</b> Change Status<br>Export                | <b>X</b> Delete    |                                                     |                        |                  |                        |                          |
| Status                   | Friendly Name                                    |                    | $\blacktriangle$ Trust For Client Auth<br>Issued To | Issued By              | Valid From       | <b>Expiration Date</b> | <b>Expiration Status</b> |
| ■ Enabled                | GOOD certificate                                 |                    | sk.                                                 | sk.                    | Thu, 17 May 2007 | Sun. 14 May 2017       | $\blacktriangledown$     |
| $\triangleright$ Enabled | *.airwatchdev.com#Go Daddy Secure Certification  | $\left($ $\right)$ | *.airwatchdev.com                                   | Go Daddy Secure Certif | Thu, 21 Feb 2013 | Fri, 20 Feb 2015       | $\overline{\phantom{a}}$ |
| <b>☑</b> Enabled         | *.fiberlink.com#DigiCert High Assurance CA-3#000 | ⊜                  | *.fiherlink.com                                     | DigiCert High Assuranc | Mon. 21 Jan 2013 | Tue, 26 Apr 2016       | $\checkmark$             |
| <b>Z</b> Enabled         | *.mobile-iron.com#Go Daddy Secure Certification  | $\ominus$          | *.mobile-iron.com                                   | Go Daddy Secure Certif | Mon, 27 Aug 2012 | Wed, 27 Aug 2014       | – ⊵                      |
| <b>■</b> Enabled         | *.xnetga.com#GeoTrust SSL CA#00009               |                    | *.xnetga.com                                        | GeoTrust SSL CA        | Thu. 16 Dec 2010 | Wed. 18 Dec 2013       | $\checkmark$             |

图 **5.** 验证思科 ISE 中的 MDM 证书

第 **4** 步 添加 MDM 服务器。点击 **Administration ->MDM**。

注意:请查阅附录 A,确保用于连接到 Airwatch MDM 服务器的帐户已分配相应的 API 角色。

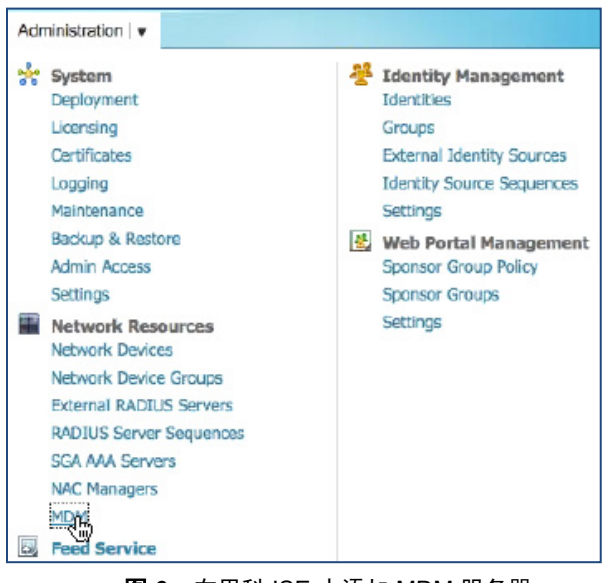

图 **6.** 在思科 ISE 中添加 MDM 服务器

第5步 点击 ADD, 然后输入 MDM 服务器详细信息。

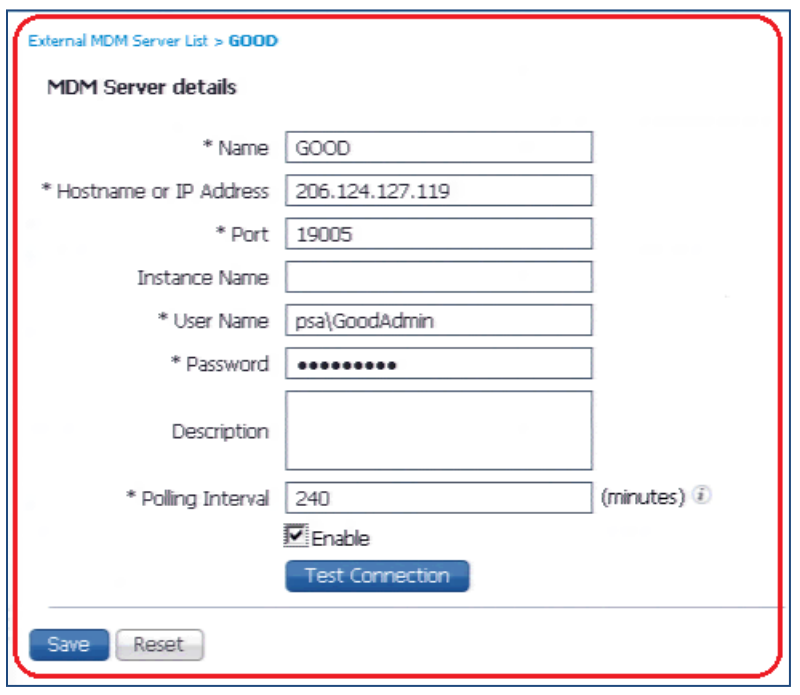

图 **7.** 在思科 ISE 中添加 MDM 服务器

**第6步** 点击 Test Connection, ISE 将确认连接有效。

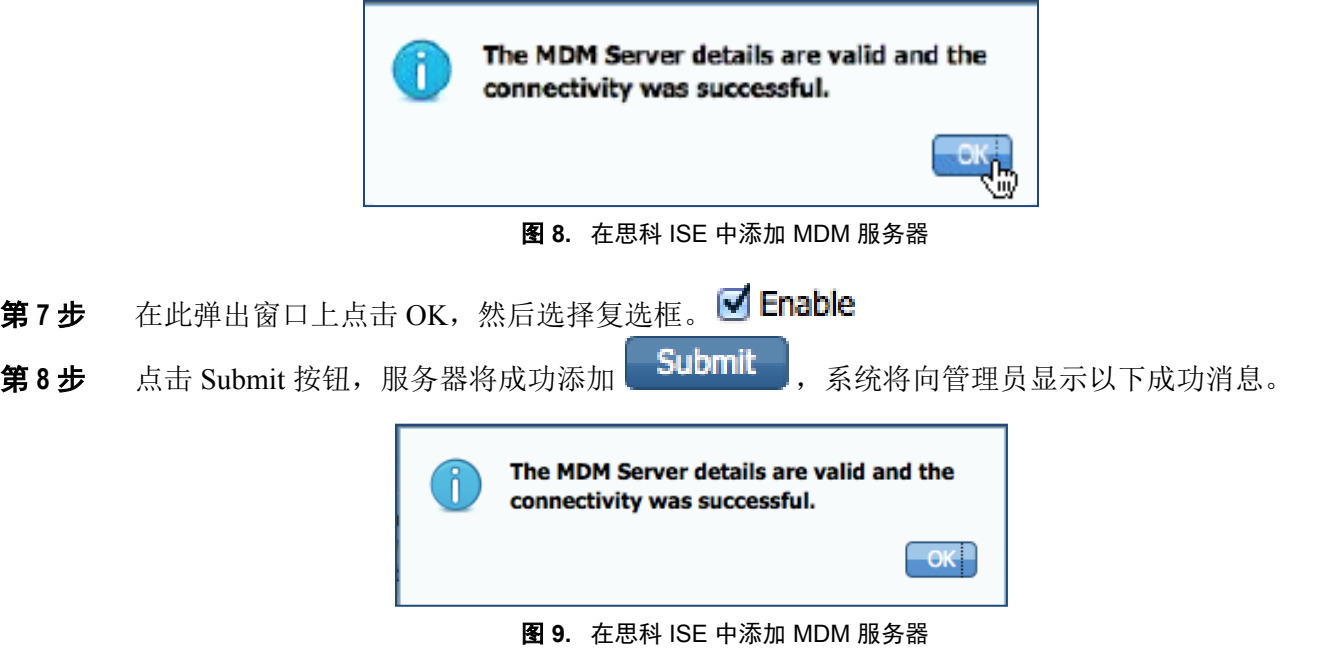

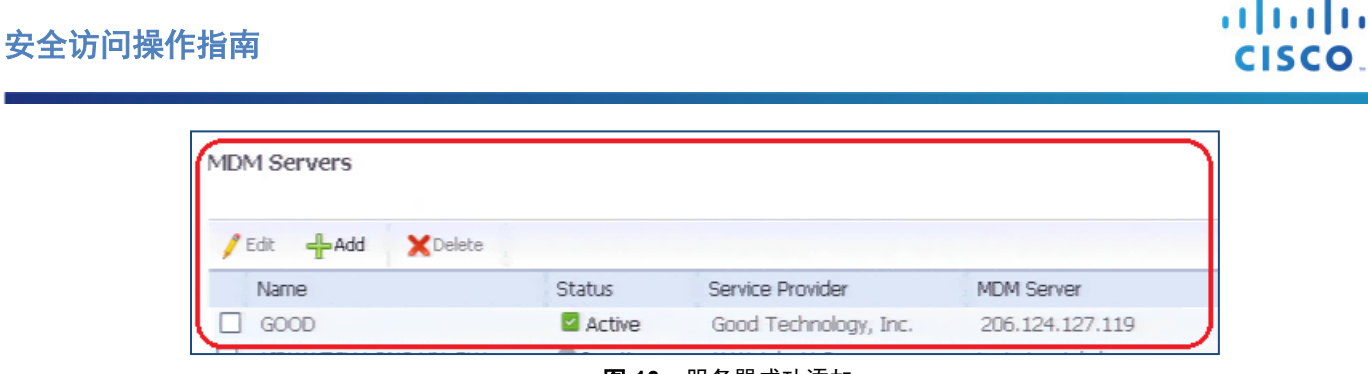

图 **10.** 服务器成功添加

## <span id="page-9-0"></span>审核 **MDM** 字典

一旦 MDM 服务器添加成功,ISE 中将随即显示支持的字典,稍后可以将这些字典用于 ISE 授权策略。

第 **1** 步 导航至:**Policy -> Policy Elements -> Dictionaries -> MDM -> Dictionary Attribute**。

| <b>Dictionary Management</b><br>Dictionaries > MDM |                      |                                      |  |  |  |  |  |  |
|----------------------------------------------------|----------------------|--------------------------------------|--|--|--|--|--|--|
| Dictionary Attributes<br>Dictionary                |                      |                                      |  |  |  |  |  |  |
| <b>Dictionary Attributes</b>                       |                      |                                      |  |  |  |  |  |  |
| View                                               |                      |                                      |  |  |  |  |  |  |
| Name                                               | <b>Internal Name</b> | Description                          |  |  |  |  |  |  |
| DeviceCompliantStatus                              | compliant_status     | Compliant Status of device on MDM    |  |  |  |  |  |  |
| DeviceRegisterStatus . 0                           | register_status      | Status of device registration on MDI |  |  |  |  |  |  |
| DiskEncryptionStatus                               | disk_encryption_on   | Device disk encryption on MDM        |  |  |  |  |  |  |
| <b>IMEI</b>                                        | imei                 | <b>IMFT</b>                          |  |  |  |  |  |  |
| <b>JailBrokenStatus</b>                            | jail broken          | Is device jail broken                |  |  |  |  |  |  |
| Manufacturer                                       | manufacturer         | Manufacturer name                    |  |  |  |  |  |  |
| OsVersion                                          | os version           | OS version                           |  |  |  |  |  |  |
| PhoneNumber                                        | phone_number         | Phone number                         |  |  |  |  |  |  |
| PinLockStatus                                      | pin_lock_on          | Device Pin lock status               |  |  |  |  |  |  |
| SerialNumber                                       | serial number        | Device serial number                 |  |  |  |  |  |  |

图 **11.** 审核思科 ISE 中的 MDM 字典

## <span id="page-9-1"></span>配置 **ISE** 授权策略

一旦 MDM 服务器被添加到 ISE 中, 我们就可以在 ISE 中配置授权策略, 以利用为 MDM 服务器添加的新 字典。

注意:在本文档中,我们展示了如何使用字典属性 **MDM:DeviceRegisterStatus EQUALS UnRegistered** 和 **MDM:DeviceCompliantStatus EQUALS NonCompliant**。另请配置并测试其他属性。

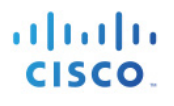

- 第 **2** 步 在无线 LAN 控制器中创建一个名为"**NSP-ACL**"的 ACL,以便稍后在策略中使用,以重定向为自 带设备请求方调配、证书调配和 MDM 隔离选择的客户端。
	- 思科身份服务引擎 IP 地址 = 10.35.50.165
	- 公司内部网络 = 192.168.0.0, 172.16.0.0 (需重定向)
	- MDM 服务器子网 = 204.8.168.0

| General                 |                         |                       |                               |                 |                    |                    |             |                  |                       |                         |
|-------------------------|-------------------------|-----------------------|-------------------------------|-----------------|--------------------|--------------------|-------------|------------------|-----------------------|-------------------------|
|                         | <b>Access List Name</b> | <b>NSP-ACL</b>        |                               |                 |                    |                    |             |                  |                       |                         |
|                         | <b>Deny Counters</b>    | 0                     |                               |                 |                    |                    |             |                  |                       |                         |
|                         |                         |                       |                               |                 |                    |                    |             |                  |                       |                         |
|                         | <b>Seq Action</b>       | <b>Source IP/Mask</b> | <b>Destination</b><br>IP/Mask | <b>Protocol</b> | <b>Source Port</b> | <b>Dest Port</b>   | <b>DSCP</b> | <b>Direction</b> | <b>Number of Hits</b> |                         |
|                         |                         | 0.0.0.0               | 0.0.0.0                       |                 |                    |                    |             |                  |                       |                         |
| $\overline{\mathbf{1}}$ | Permit                  | 1<br>0.0.0.0          | T<br>0.0.0.0                  | Any             | Any                | Any                | Any         | Outbound         | 150720                | $\overline{\mathbf{v}}$ |
|                         |                         | 0.0.0.0               | 0.0.0.0                       |                 |                    |                    |             |                  |                       |                         |
| $\overline{2}$          | Permit                  |                       | ı                             | <b>ICMP</b>     | Any                | Any                | Any         | Inbound          | 7227                  | Ξ                       |
|                         |                         | 0.0.0.0               | 0.0.0.0                       |                 |                    |                    |             |                  |                       |                         |
| $\overline{\mathbf{3}}$ | Permit                  | 0.0.0.0<br>$\prime$   | 204.8.168.0<br>ı              |                 | Any                | Any                | Any         | Any              | 17626                 | Ξ                       |
|                         |                         | 0.0.0.0               | 255.255.255.0                 | Any             |                    |                    |             |                  |                       |                         |
|                         |                         | 0.0.0.0               | 10.35.50.165                  |                 |                    |                    |             |                  |                       |                         |
| $\overline{4}$          | Permit                  | 7                     | 1                             | Any             | Any                | Any                | Any         | Inbound          | 7505                  | Ξ                       |
|                         |                         | 0.0.0.0<br>0.0.0.0    | 255.255.255.255<br>0.0.0.0    |                 |                    |                    |             |                  |                       |                         |
| $\overline{5}$          | Permit                  |                       | I                             | <b>UDP</b>      | Any                | <b>DNS</b>         | Any         | Inbound          | 2864                  | ۵                       |
|                         |                         | 0.0.0.0               | 0.0.0.0                       |                 |                    |                    |             |                  |                       |                         |
|                         | Permit                  | 0.0.0.0               | 0.0.0.0                       |                 |                    | <b>DHCP Server</b> | Any         | Inbound          | 0                     | Ξ                       |
| 6                       |                         | 0.0.0.0               | I<br>0.0.0.0                  | <b>UDP</b>      | Any                |                    |             |                  |                       |                         |
|                         |                         | 0.0.0.0               | 192.168.0.0                   |                 |                    | Any                | Any         | Inbound          | 0                     |                         |
| $\overline{z}$          | Deny                    | 7                     | 1                             | Any             | Any                |                    |             |                  |                       | Ξ                       |
|                         |                         | 0.0.0.0<br>0.0.0.0    | 255.255.0.0<br>172.16.0.0     |                 |                    |                    |             |                  |                       |                         |
| 8                       | Deny                    |                       |                               | Any             | Any                | Any                | Any         | Inbound          | 4                     | $\overline{\mathbf{v}}$ |
|                         |                         | 0.0.0.0               | 255.240.0.0                   |                 |                    |                    |             |                  |                       |                         |
|                         |                         | 0.0.0.0               | 10.0.0.0                      |                 |                    |                    |             |                  |                       |                         |
| <u>و</u>                | Deny                    | 7<br>0.0.0.0          | T<br>255.0.0.0                | Any             | Any                | Any                | Any         | Inbound          | 457                   | ۵                       |
|                         |                         | 0.0.0.0               | 173.194.0.0                   |                 |                    |                    |             |                  |                       |                         |
| 10                      | Deny                    | 7                     |                               | Any             | Any                | Any                | Any         | Inbound          | 1256                  | $\overline{\mathbf{v}}$ |
|                         |                         | 0.0.0.0               | 255.255.0.0                   |                 |                    |                    |             |                  |                       |                         |
| <u> 11 - </u>           | Deny                    | 0.0.0.0<br>7          | 171.68.0.0<br>1               | Any             | Any                | Any                |             | Inbound          |                       | $\blacktriangledown$    |
|                         |                         | 0.0.0.0               | 255.252.0.0                   |                 |                    |                    | Any         |                  | 11310                 |                         |
|                         |                         | 0.0.0.0               | 171.71.181.0                  |                 |                    |                    |             |                  | 0                     |                         |
| 12                      | Deny                    | 7                     | 7                             | Any             | Any                | Any                | Any         | Any              |                       | Ξ                       |
|                         |                         | 0.0.0.0<br>0.0.0.0    | 255.255.255.0<br>0.0.0.0      |                 |                    |                    |             |                  |                       |                         |
| 13                      | Permit                  |                       |                               | Any             | Any                | Any                | Any         | Any              | 71819                 | ۵                       |
|                         |                         | 0.0.0.0               | 0.0.0.0                       |                 |                    |                    |             |                  |                       |                         |
|                         |                         |                       |                               |                 |                    |                    |             |                  |                       |                         |

图 **12.** 用于将客户端重定向至自带设备流程的访问控制列表

#### 对图 12 中 **NSP-ACL** 的说明如下:

- 1. 允许从服务器到客户端的所有"出站"流量
- 2. 对于故障排除,允许从客户端到服务器的"入站"ICMP 流量,这是可选的
- 3. 允许未注册和不合规设备访问 MDM 服务器, 以下载 MDM 代理和执行合规检查
- 4. 允许从客户端到服务器再到 ISE 的所有"入站"流量以执行网络门户和请求方以及证书调配流程
- 5. 允许从客户端到服务器的"入站"DNS 流量以进行名称解析
- 6. 允许从客户端到服务器的"入站"DHCP 流量以获取 IP 地址
- 7. 拒绝从客户端到服务器再到用于重定向至 ISE 的企业资源的所有"入站"流量(根据公司策略)
- 8. 拒绝从客户端到服务器再到用于重定向至 ISE 的企业资源的所有"入站"流量(根据公司策略)
- 9. 拒绝从客户端到服务器再到用于重定向至 ISE 的企业资源的所有"入站"流量(根据公司策略) 10. 拒绝从客户端到服务器再到用于重定向至 ISE 的企业资源的所有"入站"流量(根据公司策略) 11. 拒绝从客户端到服务器再到用于重定向至 ISE 的企业资源的所有"入站"流量(根据公司策略) 12. 拒绝从客户端到服务器再到用于重定向至 ISE 的企业资源的所有"入站"流量(根据公司策略) 13. 允许其余所有流量(可选)
- 第 **3** 步 为不符合 MDM 策略的设备创建名称为"MDM\_Quarantine"的授权配置文件。在这种情况下,所 有不合规设备都将重定向至 ISE 并显示一条消息。
- 第 **4** 步 导航至:**Policy → Policy Elements → Results**,点击 **Authorization → Authorization Profiles → ADD**。

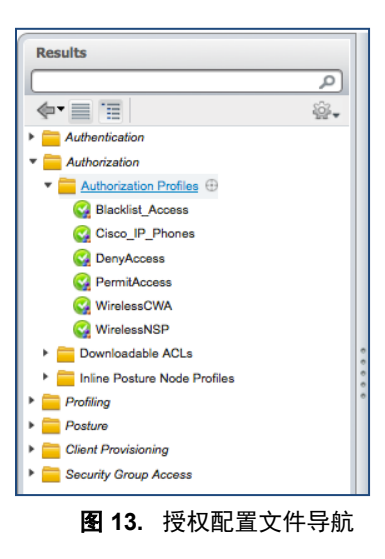

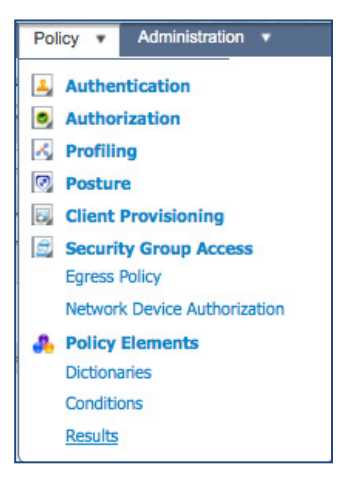

图 **14.** 授权策略配置

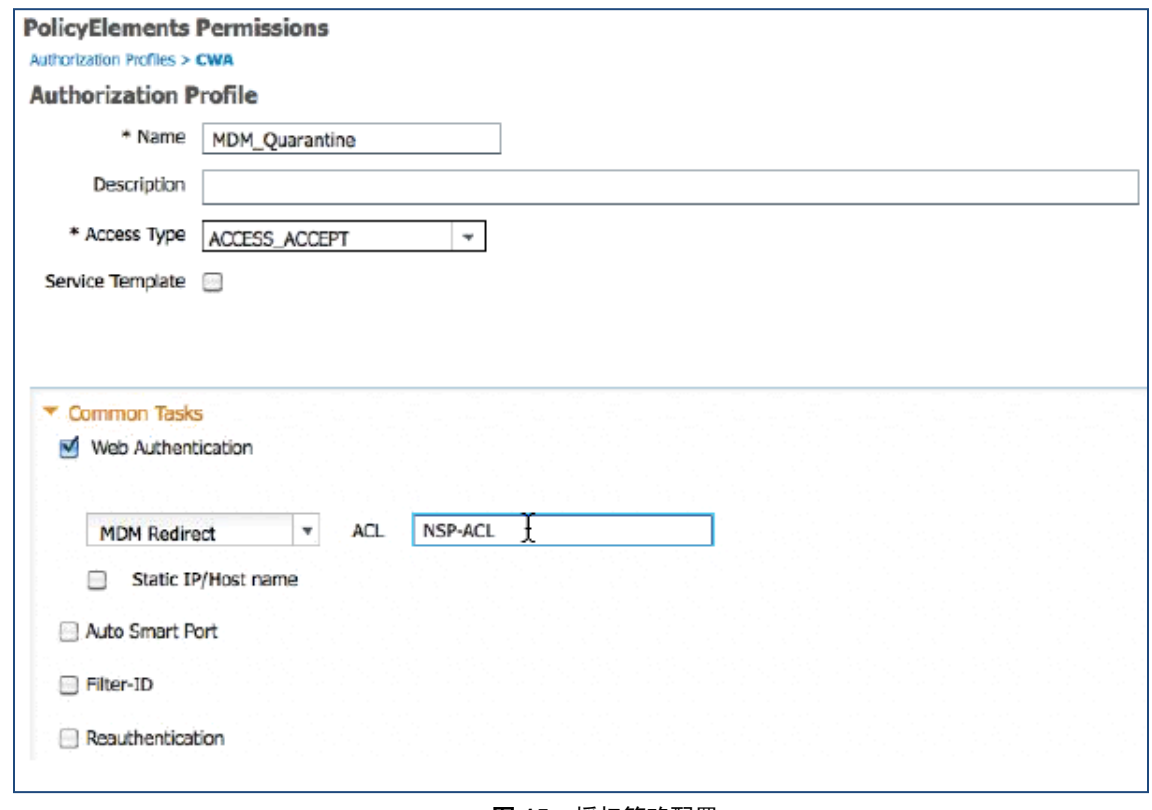

图 **15.** 授权策略配置

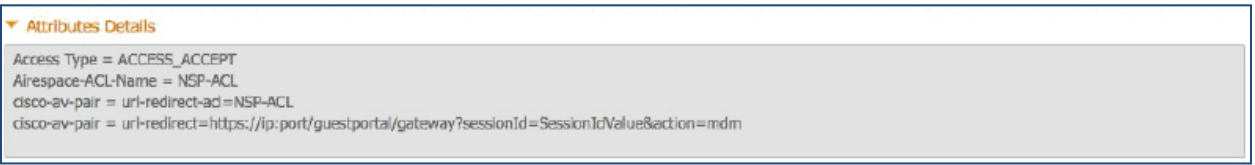

图 **16.** NSP-ACL

注意:需要在无线 LAN 控制器上定义 NSP-ACL。

第 **5** 步 创建授权策略。导航至:**Policy → Authorization → Authorization Profiles**,点击 **Insert New Rule Below**。

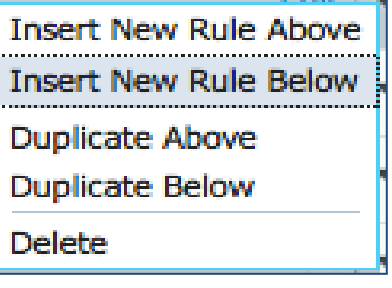

图 **17.** 插入新规则

### 请添加以下授权策略

**MDM\_Un\_Registered** = 为尚未向 MDM 服务器注册的设备添加此授权规则。一旦设备符合此规则,则将被转 发到 ISE MDM 登录页面,此页面将向用户显示有关向 MDM 注册设备的信息。

**MDM\_Non\_Compliant** = 为不符合 MDM 策略的设备添加此授权规则。一旦 Android 设备在设备注册期间点 击"Register"按钮, ISE 将向控制器发送 Re-Auth COA。一旦设备符合此规则, 则将被转发到 ISE MDM 登 录页面,此页面将向用户显示有关合规失败的信息。

**PERMIT** = 一旦设备已向 ISE、MDM 注册并且符合 ISE 和 MDM 策略,其将被授予网络访问权限。

| $\mathbb{Z}$  | MDM_Un_Registered | Wireless_802.1X MDM:DeviceRegisterStatus EQUALS UnRegistered            | then MDM_Quarantine Edit   - |        |
|---------------|-------------------|-------------------------------------------------------------------------|------------------------------|--------|
| $\rightarrow$ | MDM_Non_Compliant | D MDM:DeviceCompliantStatus EQUALS<br>Wireless 802.1X A<br>NonCompliant | then MDM Quarantine Edit   w |        |
| $\rightarrow$ | PERMIT            | Wireless 802.1X                                                         | PermitAccess                 | Edit v |

图 **18.** 授权策略配置视图

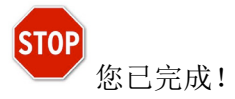

有关调配证书以及请求方配置文件的详细信息,请参阅操作指南:使用差异化访问证书的自带设备。

注意:也可以在思科 ISE 上更详细具体地定义 MDM 策略。

### 演示

如要查看有关自注册 i 设备、Android、Windows 和 MAC OSx 的最终用户体验,请访问以下网站:

<http://wwwin.cisco.com/tech/snsbu/prod-sols/ise/#sectionName=4>

#### **. Demos and Hands On Assets**

- <sup>a</sup> Cisco ISE 1.2 Demo Series (VOD, presentations) 2012-NOV, Imran Bashir
	- . ISE 1.2 and MDM Integration Introduction 4 (00:12:10)
	- . ISE 1.2 On-boarding and MobileIron | Download Flash File (Recommend using Flash Player)
		- . Download the Macintosh Flash Player 11.5 Projector
		- . Download the Windows Flash Player 11.5 Projector

图 **19.** 演示 URL

# <span id="page-14-0"></span>附录 **A**:**Good for Enterprise** 的配置

本节我们将了解如何为公司策略配置 GoodGood for Enterprise 服务器。本节重点如下:

- 为 REST API 验证 admin 帐户权限, 即 ISE 用于向 GoodGood 服务器发送 REST API 调用的帐户
- 审核默认安全策略
- 审核 iOS 应用安装配置 (AnyConnect)
- 第 **1** 步 访问 GoodGood 移动控制管理界面。
	- a. 在管理员 PC 上, 启动 Mozilla Firefox 网络浏览器。在地址栏中输入 GoodGMC 登录 URL:

例如:<https://206.124.127.119:8443/login.do>

注意:此处列出的是一个示例 URL。

b. 使用管理员用户名和密码登录。登录后,应该会显示 Home 选项卡。

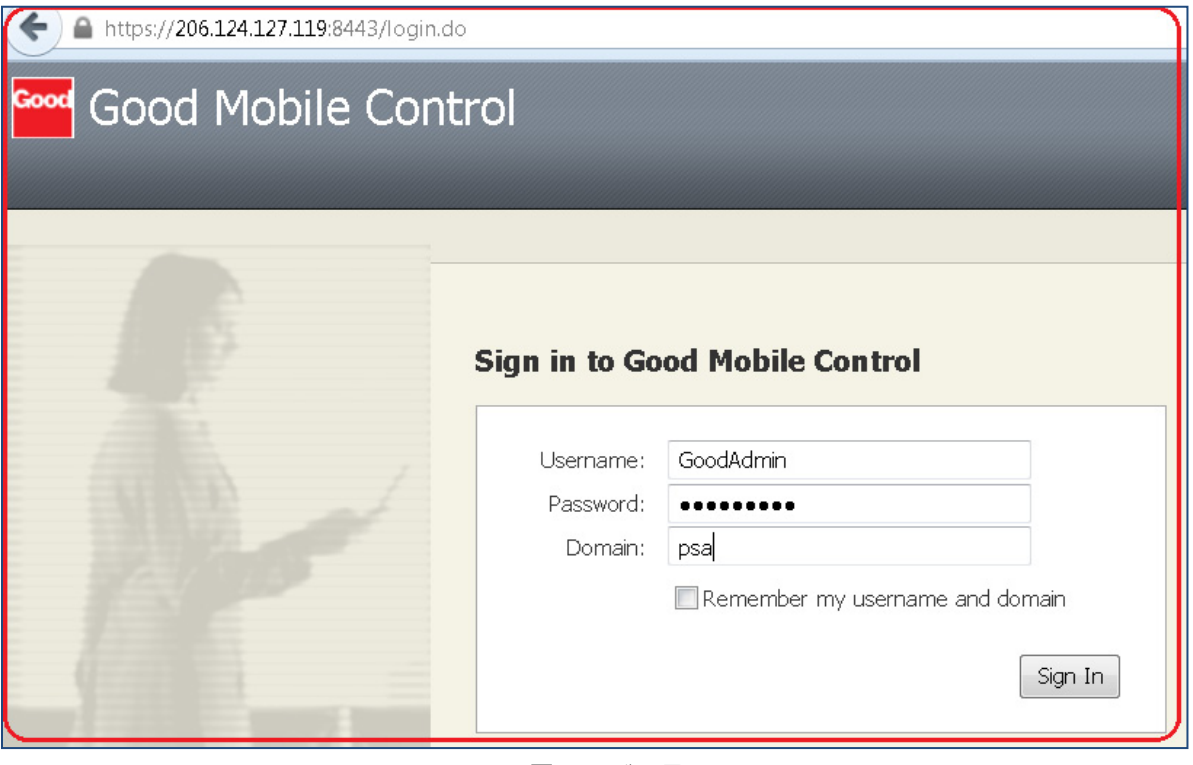

#### 图 **20.** 登录界面

- 第 **2** 步 配置要访问 Good 移动控制器的 ISE 用户。
	- a. 供应商会提供管理员用户名。要查看管理员用户的详细信息,请导航至 **Roles Service**  Administrators  $\rightarrow$  Add, 如下所示:

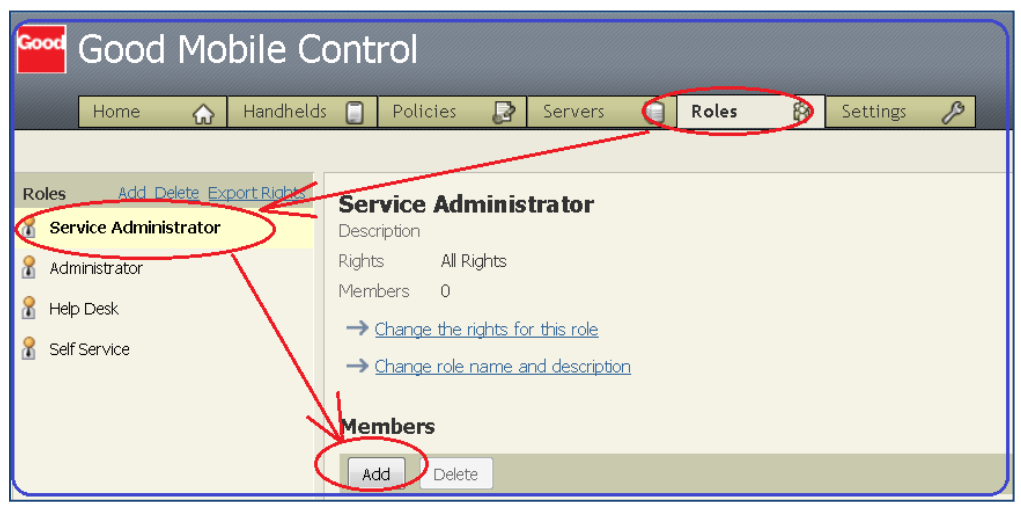

图 **21.** 添加角色

b. 将配置用于调用 Good for Enterprise API 的管理员用户角色, 应具有思科 ISE 的"权利提供"访 问权限。

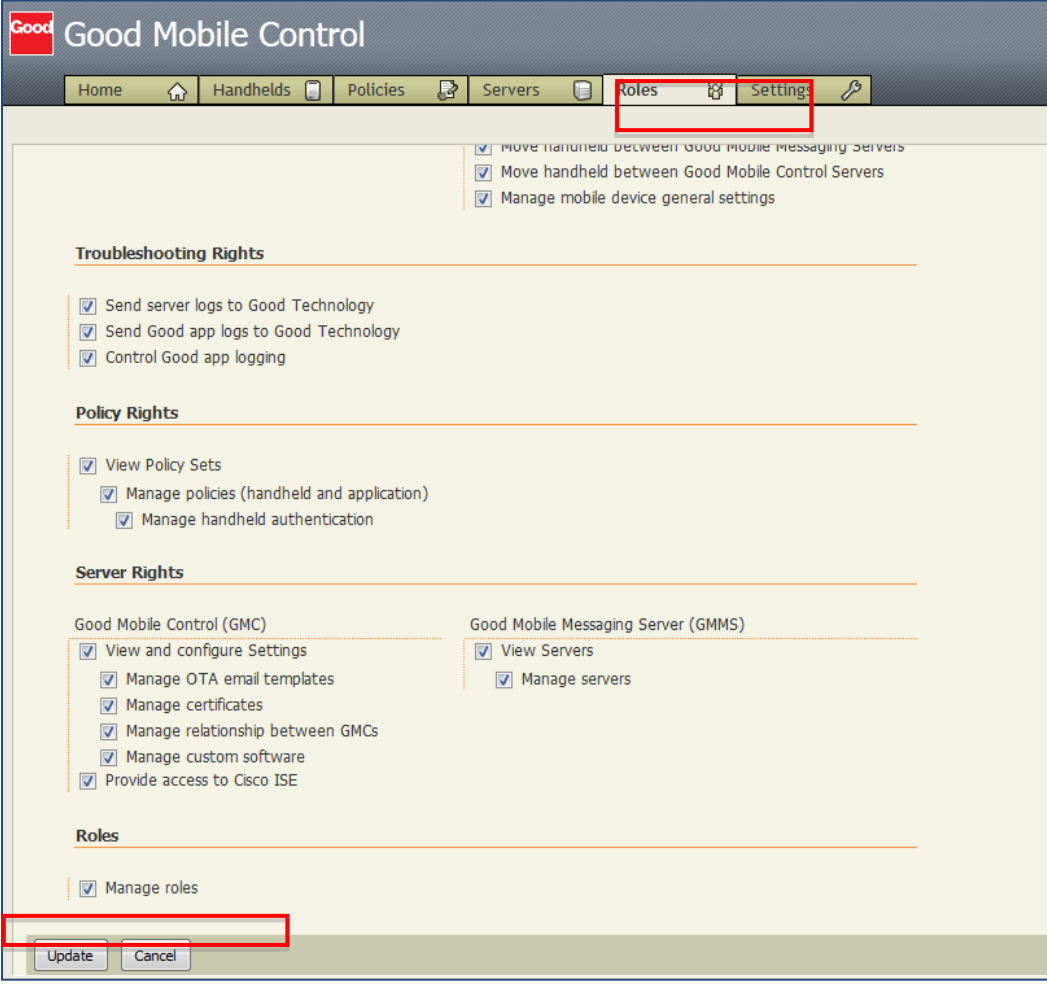

图 **22.** 故障排除权利

c. 选择域(本例中为 PSA),键入供应商提供的管理员用户(此处为 **GoodAdmin**),然后按 Look Now,系统将显示该管理员用户的角色。您可以更改这些角色。

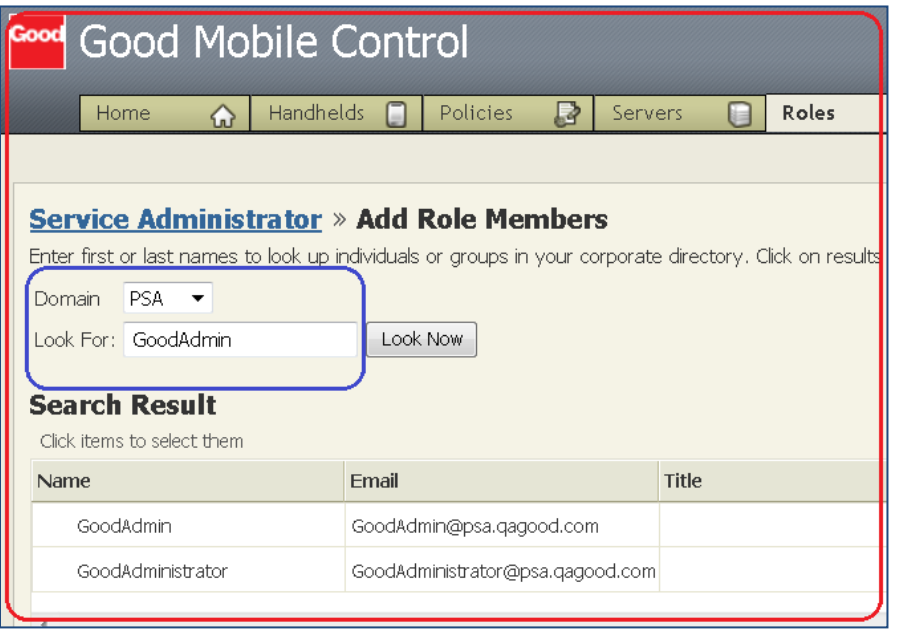

图 **23.** PSA 类型

- 第 **3** 步 向 Good 移动控制器中添加最终用户,以便登记 GFE 或 MDM 设备。
	- a. 按如下方法创建最终用户。依次导航至 Handhelds 和 Add Handhelds。

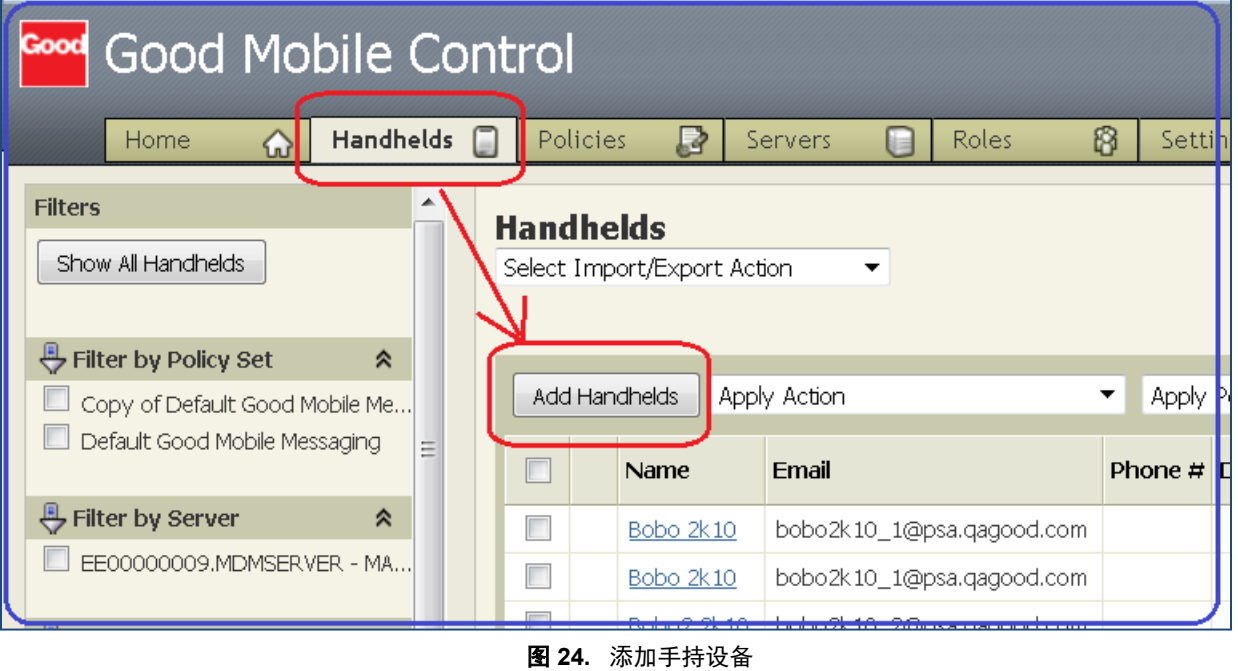

b. 按如下方法搜索已创建的临时用户。

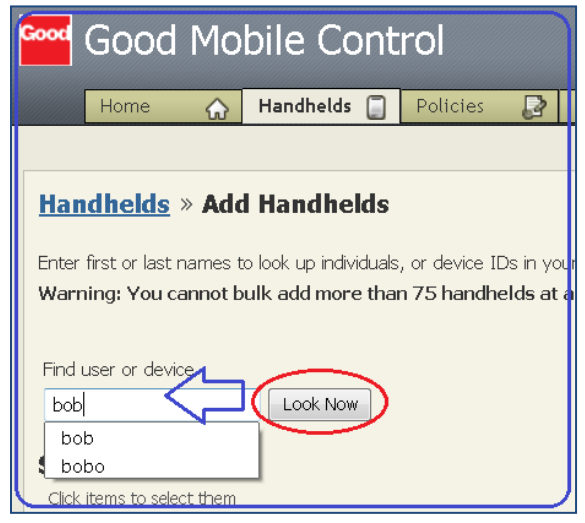

图 **25.** 添加手持设备

c. 选择列出的任一用户并添加该用户,如下所示。

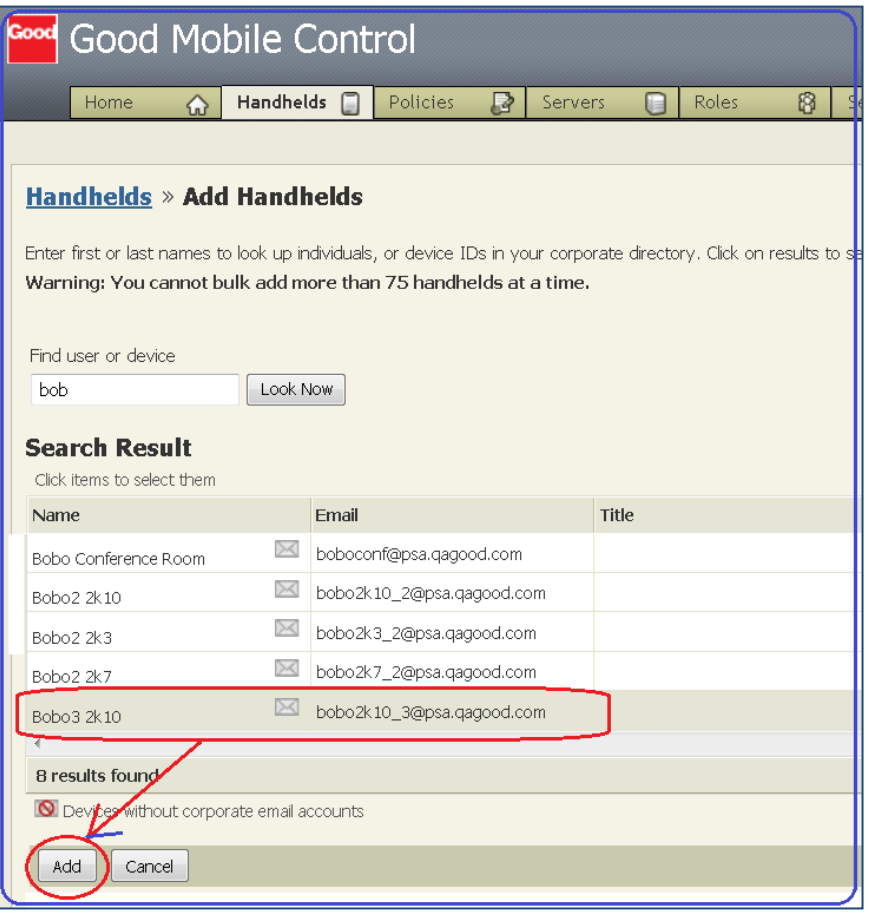

图 **26.** 添加手持设备

d. 选择已添加的用户并记下 OTA PIN,设备登记程中还需要提供邮件地址。

| <b>Good Mobile Control</b><br>$\triangleright$<br>图<br>D<br>Handhelds <b>A</b><br>Roles<br>Policies<br>∩<br>Settings<br>Servers.<br>Home<br>$\hat{ }$ |                  |                             |                           |                                                       |                                              |                                              |  |  |  |  |
|----------------------------------------------------------------------------------------------------|------------------|-----------------------------|---------------------------|-------------------------------------------------------|----------------------------------------------|----------------------------------------------|--|--|--|--|
| <b>Filters</b><br>Show All Handhelds                                                                                                    | <b>Handhelds</b> | Select Import/Export Action | $\blacktriangledown$      | Handhelds » Bobo3 2k10 - iPad 2 (WiFi) v5.1.1         |                                              |                                              |  |  |  |  |
| Filter by Policy Set<br>$\hat{\mathbf{x}}$<br>Copy of Default Good Mobile Me                                                                          |                  | Add Handhelds               | Apply Action              | Handheld Info<br>Security                             | Apply Action                                 | Apply Policy Set<br>$\overline{\phantom{a}}$ |  |  |  |  |
| Default Good Mobile Messaging                                                                                                    | $\Box$           | Name                        | Fmail                     | Connection Status<br>$^{\left( \bullet \right) }$ OTA | Name.<br><b>Title</b>                        | Bobo3 2k10                                   |  |  |  |  |
| Filter by Server<br>$\hat{\mathbf{x}}$                                                                                                    | O                | Bobo 2k10                   | bobo2k10_1@psa.gagood.cor | Messaging                                             | Email                                        | bobo2k10 3@psa.gagood.com                    |  |  |  |  |
| EE00000009.MDMSERVER - MA                                                                                                    | П                | Bobo 2k10                   | bobo2k10_1@psa.qagood.cor | Compliance Report<br><b>HH</b> Applications           | Identifier                                   | kizbk+cgthqu7qircnrymxisjqybcw3awz+gkr0p     |  |  |  |  |
| Filter by Mail Server<br>$\hat{z}$                                                                                                    | n                | Bobo2 2k10                  | bobo2k10_2@psa.qagood.cor |                                                       | Alternate Identifiers                        |                                              |  |  |  |  |
| $Ex-2K7$                                                                                                    |                  | Bobo3 2k10                  | popozkiu_stapsa.qagood.co |                                                       | Policy set                                   | Default Good Mobile Messaging                |  |  |  |  |
|                                                                                                    | П                | Bobo3 2k10                  | bobo2k10 3@psa.gagood.cor |                                                       | Liabilty                                     | Enterprise Liable                            |  |  |  |  |
| $\hat{\mathcal{R}}$<br>Filter by Server Type                                                                                                    | $\Box$           | Bobo 2k3                    | bobo2k3_1@psa.gagood.com  |                                                       | Good Messaging Client Type                   | General Access                               |  |  |  |  |
| MAPT                                                                                                    | П                | Bobo 2k7                    | bobo2k7_1@psa.qagood.com  |                                                       | Good Messaging Client Version                | 2.2.1.1591                                   |  |  |  |  |
| None (MDM only)                                                                                                    | П                | Bobo <sub>2k7</sub>         | bobo2k7_1@psa.gagood.com  |                                                       | Good Messaging Client Language<br>Department | EN                                           |  |  |  |  |
| $\hat{\mathbf{x}}$<br>Filter by Compliance                                                                                                    | П                | Bobo 2k7                    | bobo2k7_1@psa.qagood.com  |                                                       | Location                                     |                                              |  |  |  |  |
| Out of compliance                                                                                                    | $\Box$           | Bobo2 2k7                   | bobo2k7_2@psa.gagood.com  |                                                       |                                              | <b>House Avenue</b>                          |  |  |  |  |

图 **27.** OTA PIN

- 第 **4** 步 Good 服务器上的安全策略。
	- a. 导航至 **POLICIES > Policy set Default Security Policy**。您可以根据公司需求来创建策略。

| Good Mobile Control<br>Good                   |                                                                                   |                                              |  |  |  |  |  |  |
|-----------------------------------------------|-----------------------------------------------------------------------------------|----------------------------------------------|--|--|--|--|--|--|
| <b>Handhelds</b><br>Home<br>$\omega$          | $\Box$<br>₽<br>8<br>Policies<br>n<br>Servers<br><b>Roles</b>                      | $\mathcal{S}$<br>Settings                    |  |  |  |  |  |  |
| Navigation<br>Policy Sets<br>Policy Templates | Policy Sets contain the software, messaging, and security settings for handhelds. |                                              |  |  |  |  |  |  |
|                                               | Policy Set Name -                                                                 | Description                                  |  |  |  |  |  |  |
|                                               | $\Box$<br>Copy of Default Good Mobile Messaging                                   | Default Policy Set for Good Mobile Messaging |  |  |  |  |  |  |
|                                               | Default Policy Set for Good Mobile Messaging                                      |                                              |  |  |  |  |  |  |
|                                               | Passcode is required                                                              |                                              |  |  |  |  |  |  |
|                                               | Make Copy<br>Delete<br>Create New                                                 |                                              |  |  |  |  |  |  |

图 **28.** 策略集

# <span id="page-20-0"></span>附录 B: 最终用户流程

第 **1** 步 完成 BYOD 流程并让设备加入公司网络。完成后,请接着执行 MDM 登记流程。执行 MDM 登记 流程时, 您将看到以下页面, 请点击 Enroll。

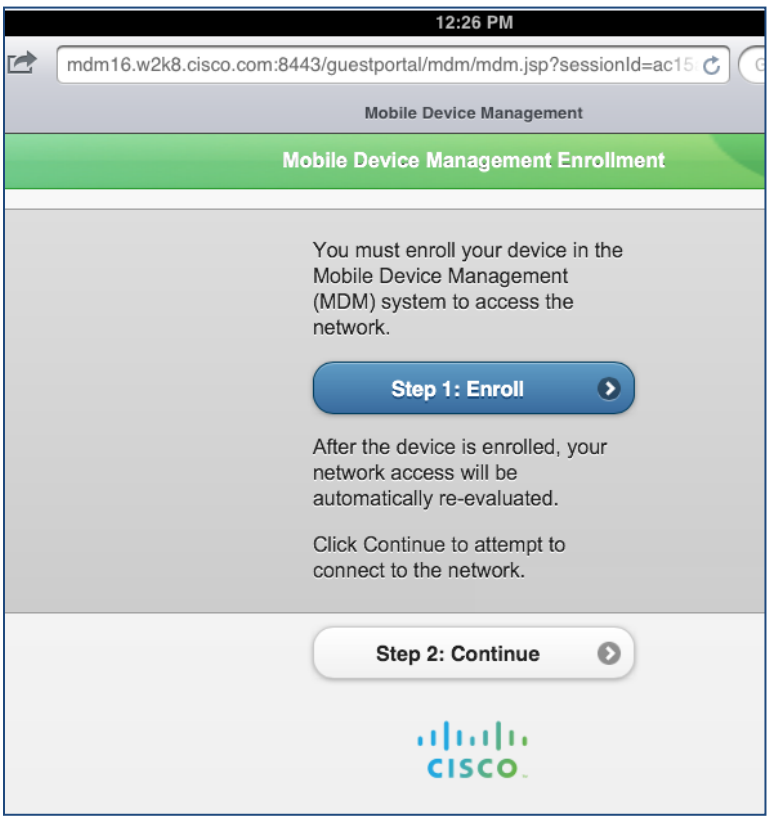

图 **29.** MDM 登记

第 **2** 步 该流程会将您重定向到 Apple Store,以安装 MDM 代理。请安装该应用。

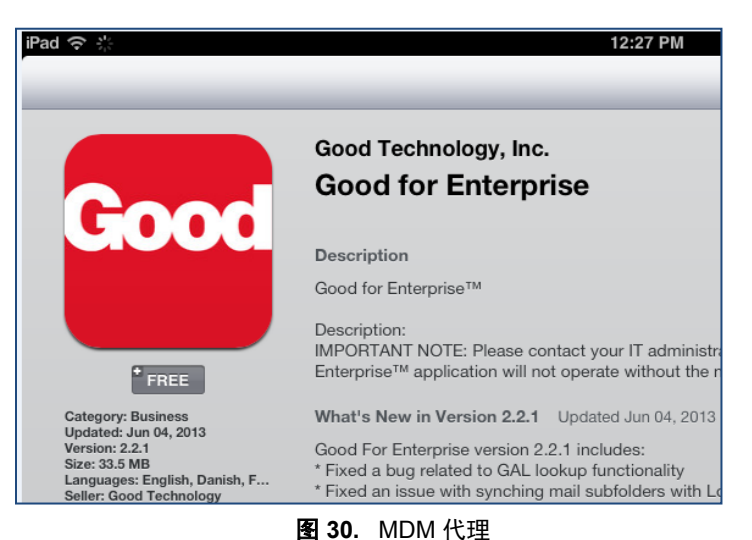

第3步 安装完成后,运行该应用并完成登记流程。点击 Start 按钮, 如下所示。

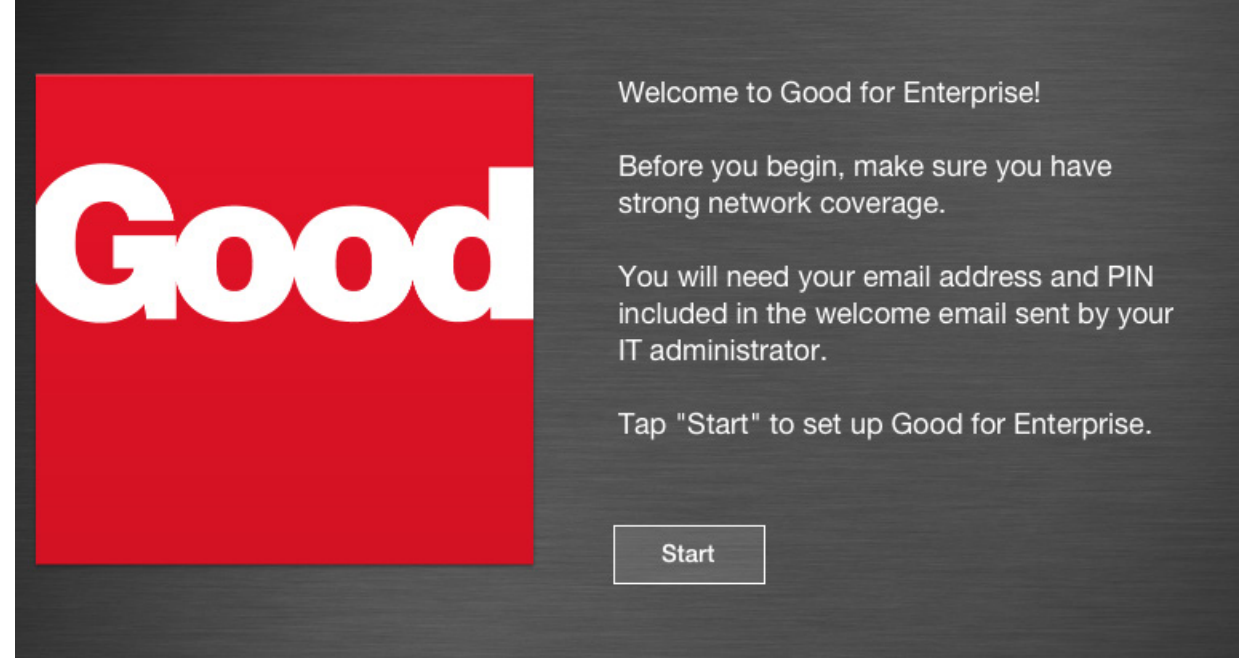

图 **31.** 应用启动页面

第 **4** 步 输入邮件地址和在前面的流程中为手持设备创建的 OTA。

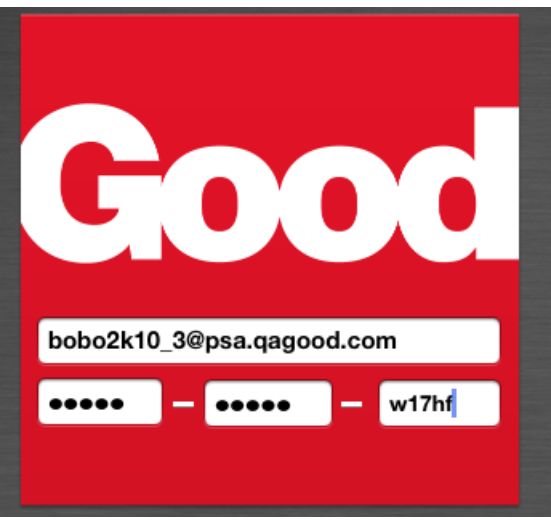

图 **32.** 登录流程

#### 第 **5** 步 向下滚动页面并选择服务器 URL。

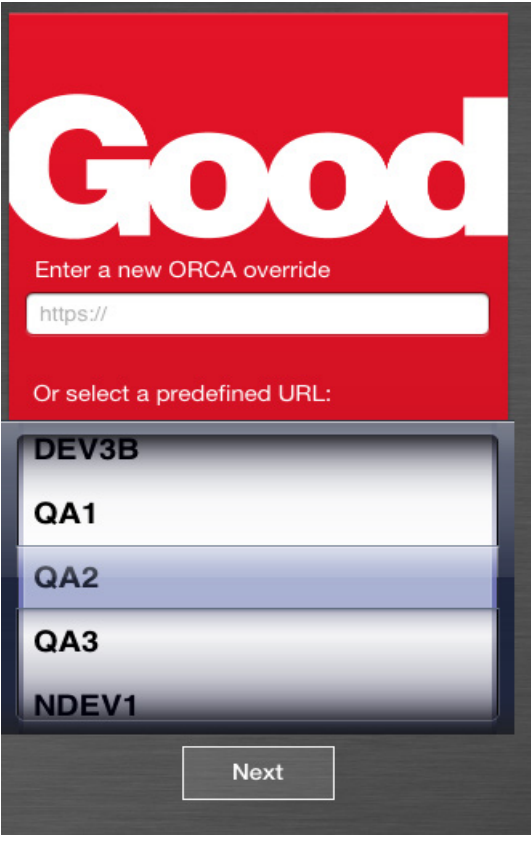

图 **33.** Good 服务器

第6步 在上一步骤中点击 Next 后, 设备将执行以下流程并进行登记。

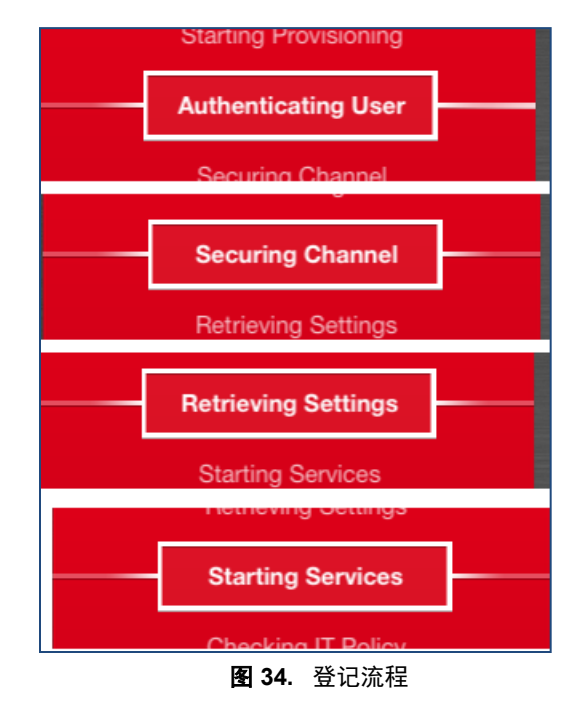

### 第 **7** 步 该流程完成后,用户将收到通知,如下所示。

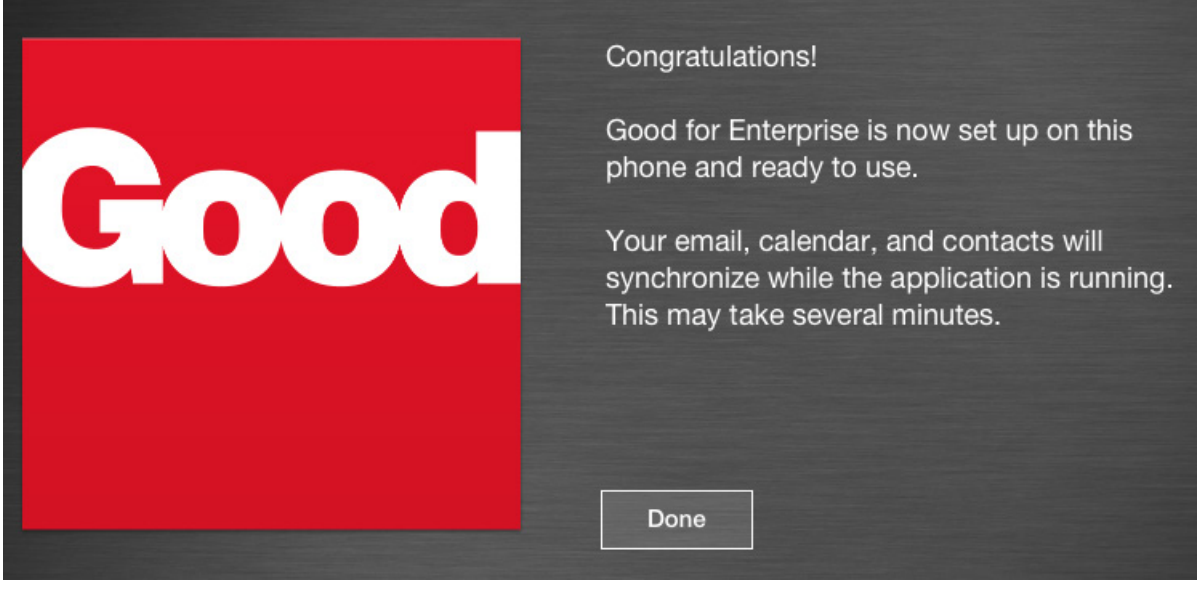

图 **35.** 服务器设置完成

第 **8** 步 设备完整登记到 MDM 服务器后,点击设备浏览器上的 Continue 获取完整的公司访问权限。

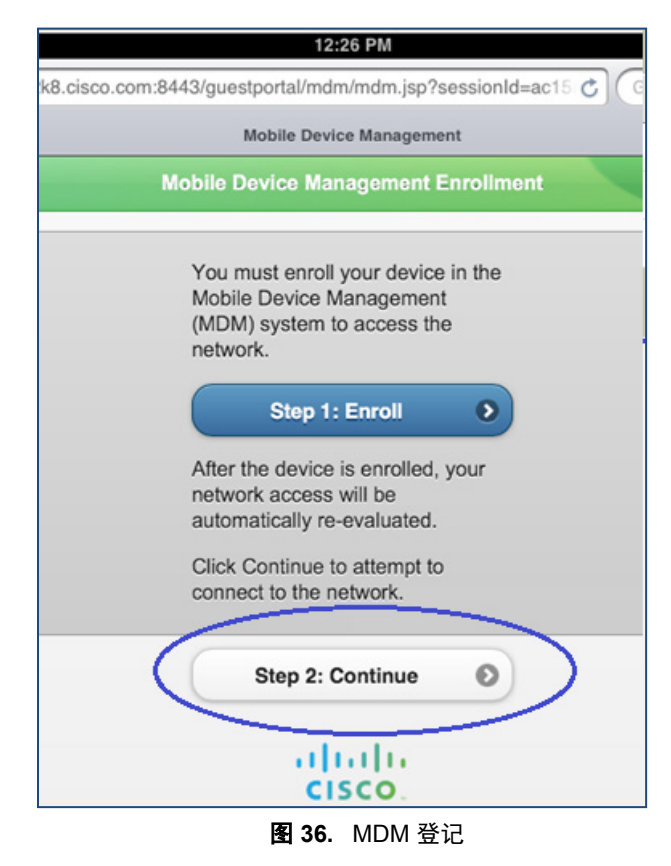

### 第 **9** 步 检查 MDM 服务器中创建的手持设备是否与已登记的设备关联,如下所示。

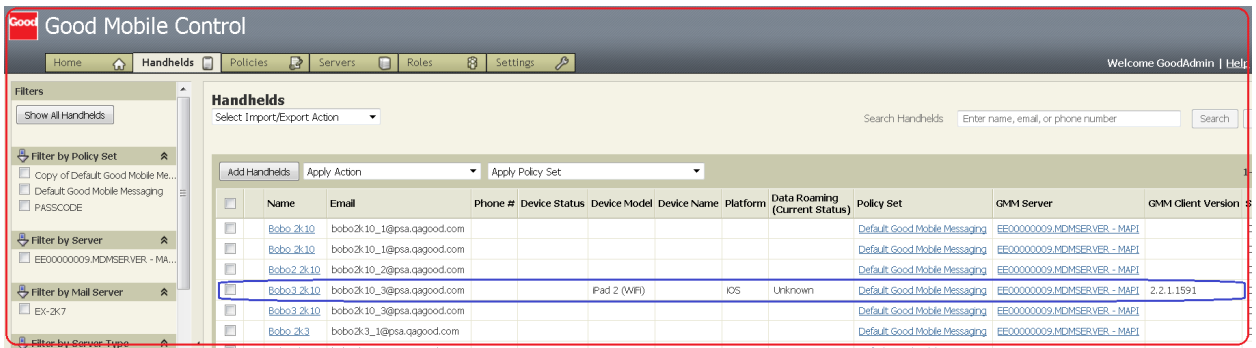

#### 图 **37.** MDM 服务器

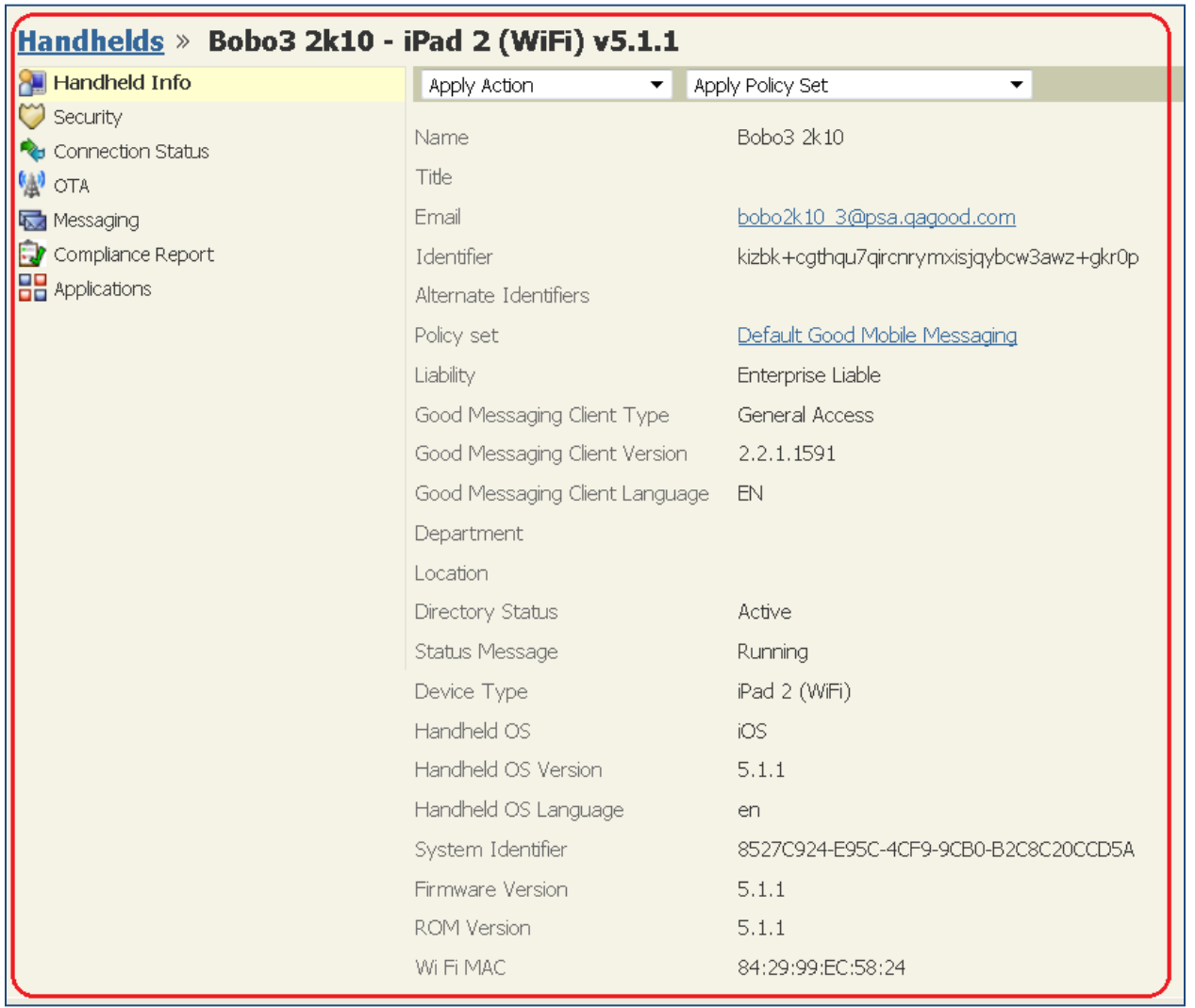

图 **38.** 手持设备

# <span id="page-25-0"></span>附录 **C**:参考

## <span id="page-25-1"></span>**Cisco TrustSec** 系统:

<http://www.cisco.com/go/trustsec>

[http://www.cisco.com/en/US/solutions/ns340/ns414/ns742/ns744/landing\\_DesignZone\\_TrustSec.html](http://www.cisco.com/en/US/solutions/ns340/ns414/ns742/ns744/landing_DesignZone_TrustSec.html)

# <span id="page-25-2"></span>设备配置指南:

思科身份服务引擎用户指南: [http://www.cisco.com/en/US/products/ps11640/products\\_user\\_guide\\_list.html](http://www.cisco.com/en/US/products/ps11640/products_user_guide_list.html)

有关思科 IOS 软件、思科 IOS XE 软件和思科 NX-OS 软件版本的更多信息,请参阅以下 URL:

对于 Cisco Catalyst 2900 系列交换机: [http://www.cisco.com/en/US/products/ps6406/products\\_installation\\_and\\_configuration\\_guides\\_list.html](http://www.cisco.com/en/US/products/ps6406/products_installation_and_configuration_guides_list.html)

对于 Cisco Catalyst 3000 系列交换机: [http://www.cisco.com/en/US/products/ps7077/products\\_installation\\_and\\_configuration\\_guides\\_list.html](http://www.cisco.com/en/US/products/ps7077/products_installation_and_configuration_guides_list.html)

对于 Cisco Catalyst 3000-X 系列交换机: [http://www.cisco.com/en/US/products/ps10745/products\\_installation\\_and\\_configuration\\_guides\\_list.html](http://www.cisco.com/en/US/products/ps10745/products_installation_and_configuration_guides_list.html)

对于 Cisco Catalyst 4500 系列交换机: http://www.cisco.com/en/US/products/hw/switches/ps4324/products\_installation\_and\_configuration\_guides [list.html](http://www.cisco.com/en/US/products/hw/switches/ps4324/products_installation_and_configuration_guides_list.html)

对于 Cisco Catalyst 6500 系列交换机: [http://www.cisco.com/en/US/products/hw/switches/ps708/products\\_installation\\_and\\_configuration\\_guides\\_li](http://www.cisco.com/en/US/products/hw/switches/ps708/products_installation_and_configuration_guides_list.html) [st.html](http://www.cisco.com/en/US/products/hw/switches/ps708/products_installation_and_configuration_guides_list.html)

对于 Cisco ASR 1000 系列交换机: [http://www.cisco.com/en/US/products/ps9343/products\\_installation\\_and\\_configuration\\_guides\\_list.html](http://www.cisco.com/en/US/products/ps9343/products_installation_and_configuration_guides_list.html)

对于思科无线 LAN 控制器: <http://www.cisco.com/en/US/docs/wireless/controller/7.2/configuration/guide/cg.html>